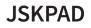

### **JSK-DP23**

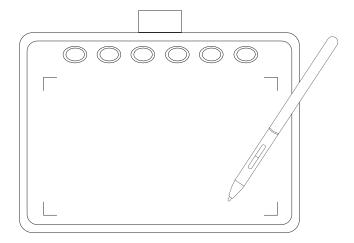

### **Quick Start Guide**

This device complies with Part 15 of the FCC Rules. Operation is subject to the following two conditions: (1) this device may not cause harmful interference, and (2) this device must accept any interference received, including interference that may cause undesired operation.

INPUT:100mA@5V

### Overview

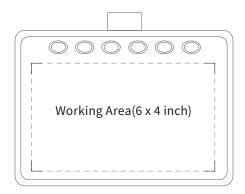

#### Note:

- The shortcut key function can be customized and needs to be set in the driver after installing the driver.
- · Connect the mobile phone to switch coordinate shortcut keys: K1+K4.

#### System Requirements:

Windows 7 or above Mac OSX 10.10 or above Android 6.0 or above

## **Product and Accessories**

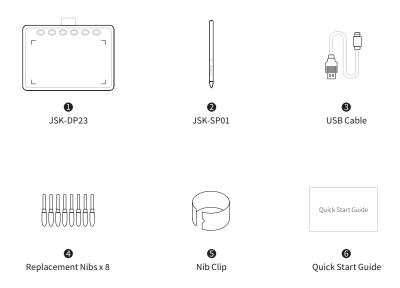

# **Graphic Tablet Installation**

- ① Connect the Type-C end to the port on your JSK-DP23.
- 2 Connect the USB end of the data cable to your computer interface.

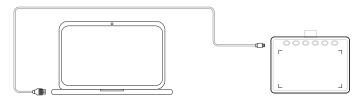

Connect the Type-C end to the port on your JSK-DP23.

Ocnnect the USB end of the data cable to the OTG adapter and then to the interface of your Android phone/Pad(Please select the OTG adapter corresponding to your device interface).

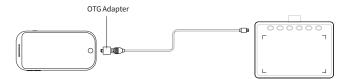

# **Driver Installation**

### **Before Installation**

- Before installation, if there are drivers of similar digital products, please uninstall them first.including drivers of older versions of JSKPAD.
- Before installation, please close all painting design software and anti-virus software. Avoid unnecessary errors during the installation process.

#### Installation (No installation required to connect to Android phone/Pad)

- 1 Please download the driver from the following website: www.jskpad.com
- When installing the driver, please follow the prompts and choose to restart the computer after installation.

## **Replace the refill**

① Use the nib clip to pull the nib out of the pen.

2 Replace with a new nib and push it into the pen.

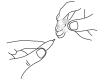

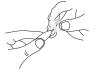

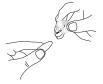

## Precautions

- Do not place the pen tablet and pressure sensitive pen close to magnetic fields, so as not to interfere with the use of the product.
- Do not place the tablet and pressure sensitive pen on an unstable place to prevent it from falling from a height or being damaged.
- O not place the tablet and digital pen near water sources, such as bathtubs, washbasins,kitchen sinks, washing machines, damp basements or poolsides,etc.Prevent liquid from splashing on the tablet and pen.
- Before cleaning the tablet, unplug the USB cable and wipe it with a soft damp cloth. It is not recommended to use detergent.
- Do not insert foreign objects into the USB port or any other openings. If metal objects or foreign objects are inserted into the port or other openings of the product, it may cause the product to malfunction or burn, or cause electric shock.
- ( Do not disassemble the tablet and pen. Do not disassemble or repair the tablet or pen. This behavior may cause fever, fire, electric shock or other injuries, including personal injury. Disassembling the product will invalidate your warranty.
- Try to store the tablet in a constant temperature place. The violent alternation of heat and cold will cause the tablet film to foam and affect its use.
- (B) If you have any questions or problems with this device, but this user guide does not appear.please contact us.

# **Problem & Solution**

#### Not pressure sensitive, but can move the cursor ?

Please reconfirm whether the driver is correctly installed with the latest version and opened(there is a
small icon in the lower right corner of the desktop). If the small icon is not found when installing the driver,
please check whether it has been disabled by the anti-virus software.Please enter the antivirus software to
unban it. If you install drivers for similar products, please uninstall all drivers on your computer, including
our drivers, then download our latest driver from http://www.jskpad.com, and then reinstall the driver. If
the above methods cannot solve the problem for you, please send us an email to support@gdjsk.com.

#### Open the driver, the device is not connected ?

Please reconnect the tablet to the USB port of the computer. If not, please connect USB.Please observe
whether the LED indicator of the tablet is off or flashing. If it flashes or stays on, it means it cannot connect
to the computer. Please unplug and reconnect the USB or connect it to another USB port of the computer
for testing. You can try to delete the driver and restart the computer. If the driver is not installed, please
check whether the cursor can move normally. If the driver is not installed, the cursor cannot move normally.
Please use another computer to test. The cursor movement of another computer means that the
original computer driver has failed. Just reinstall the latest driver. If the cursor cannot be moved after
testing with another computer, it is due to a pen or board hardware failure.Please send an email to
support@gdjsk.com.

#### Mac osX cannot draw, only move the cursor?

Please download the latest driver from the website. After installation, open the computer "System Preferences">"Security and Privacy"> "Privacy" and add the downloaded drivers to "Input Monitoring" and "Accessibility" respectively. Please restart the computer after adding the computer Problem, if the above method does not solve the problem, please send an email to support@gdjsk.com.

# **Driver Uninstall**

#### Windows

Click " Start " > " Control Panel " > " Programs " > " PenTablet " > Follow the uninstall prompt until the program is uninstalled.

Note: Find the following file, if it exists, delete it:

C:\WindowslSystem32\Wintab32.dll C:\WindowslSyswoW64\Wintab32.dll

If prompts that it cannot be deleted because a program is occupied.Please go to the taskbar at the bottom of the desktop and right-click to open the task manager.Close the program occupying the file through the task manager process.After uninstalling, restart the computer.

#### Mac OSX

Click "Finder ">"application" > " PenTabletDriver "> " UninstallTablet " > Follow the uninstall prompt until the program is uninstalled.

**Note:** Please open your Activity Monitor to make sure that no relevant driver program is running.Please restart the computer after uninstalling.

## **Service Support**

Please contact us when you have a problem during use and cannot be solved

Website: www.jskpad.com E-mail: support@gdjsk.com